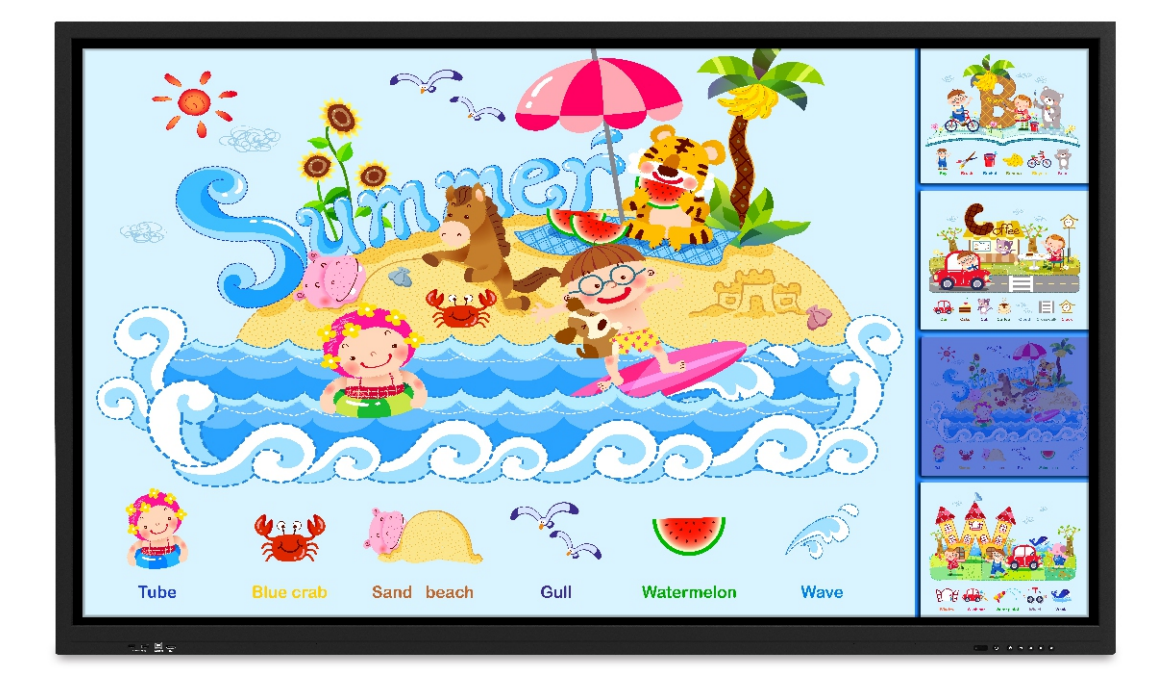

## **User's Manual fo**r **Smart Interactive Display**

Note: Please read this Manual carefully before using the product! Do not attempt to disassemble the product. If the product does not work, please contact us or our dealer in your area.

Thanks for purchasing our Smart Interactive Display.

Please carefully read all accompanying documents before installing and using this product, as failure to operate according to the manual, or misoperation attributable to wrong understanding or other reasons, may result in electric shock, fire or other hazards. Pictures provided in this manual are for reference only. In case any picture deviates from the actual product, the latter shall prevail. To provide better services, we reserve the right to improve and modify this manual without further notice. Please keep this manual properly for future reference.

## **Contents**

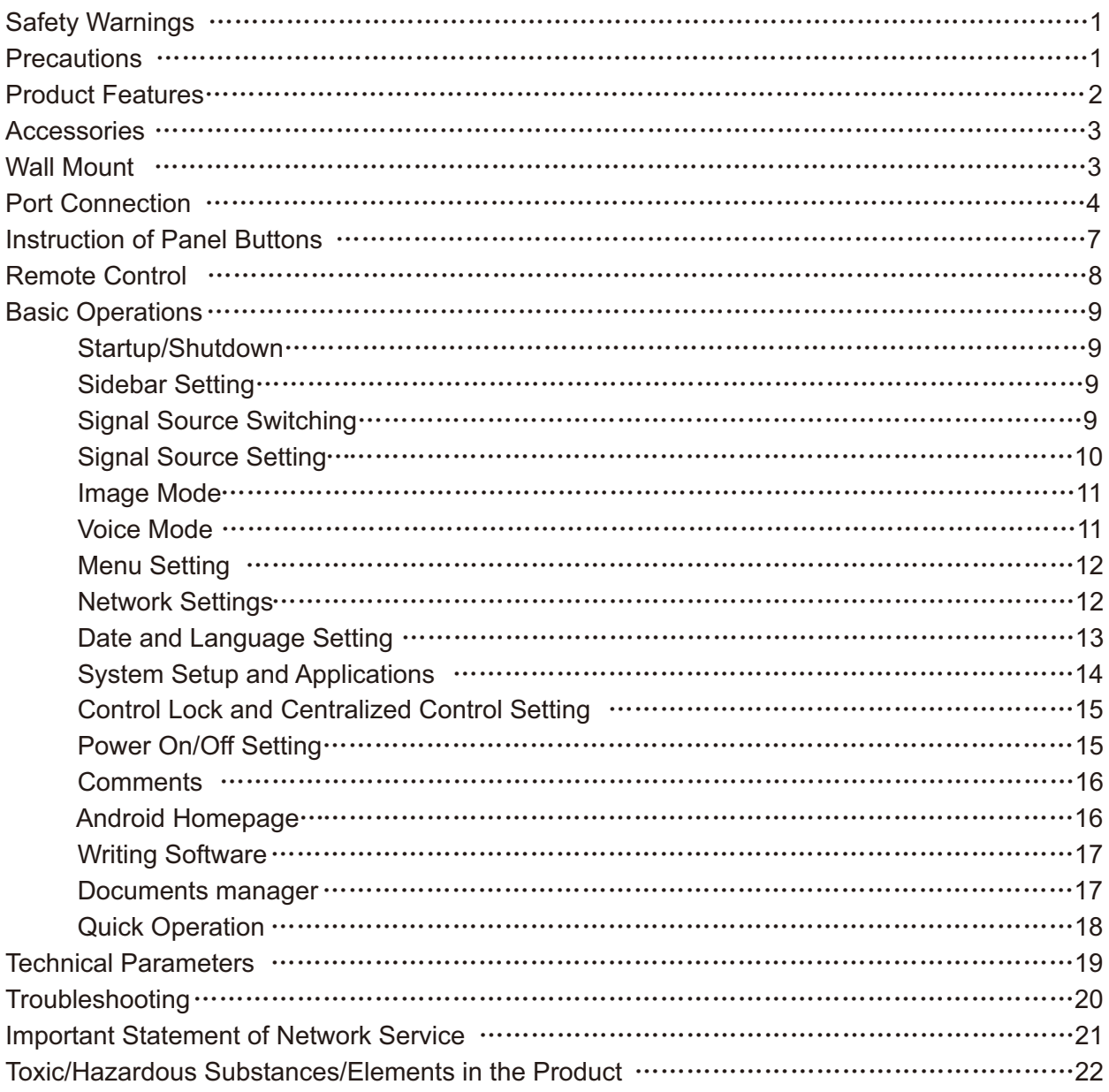

# **Safety Warnings**

- 1.Use only the power supply and voltage indicated on the label.
- 2.A three-prong power cord is included. Confirm that the ground terminal of the wall outlet is well grounded before installation. Route the power cord away from passageways to avoid treading; also keep away from areas where the power cord may get pressed.
- 3. Do not overload the power outlet, and use a certified power outlet.
- 4.In case of thunderstorms, please pull out the power plug and the network cable and disconnect the product from the antenna to avoid damage.
- 5.If it is to be left unused for a long period of time, please power it off and pull out the power plug.
- 6.In case of any abnormal sound or smell, please power it off immediately and pull out the power plug. If necessary, stop using it and contact the maintenance personnel as soon as possible.
- 7.Keep away from flammable and explosive materials (e.g., candle, electric stove, bulb).
- 8.Be careful to prevent any liquid or metal objects from entering into the product; if so, stop using it immediately and contact the maintenance personnel.
- 9.When it is moved from a low-temperature environment to a warm area, condensate may form inside it. In such case, the product should be placed still for at least 24h prior to restart to air-dry the condensate.
- 10.Handle it with at least two persons; avoid impact and pay special attention to the display screen during the transfer.
- 11.To avoid injury, please install the base according to the instructions, and then place the product on an even and steady ground; or, if the base is not installed, the product should be firmly fixed to a wall according to the wall-mount bracket installation instructions.
- 12.Do not place the product in any environment:
	- ●To direct sunlight, moisture, high/low temperature, or dust.
	- To poor ventilation or an enclosed environment.
	- ●To where any flammable or explosive material is present.
	- ●To where any combustible or corrosive gas is present.
- 13.In order to avoid the risk of explosion, do not expose the batteries to sunlight, fire or high temperature.

## **Precautions**

- ◆Do not attempt to disassemble/assemble this product as you may get exposed to dangerous voltage or other hazards. If necessary, please contact the maintenance personnel.
- ◆If the product is dirty, first disconnect the power plug, then dampen the cloth with water and wipe with the slightly wet cloth. Do not apply force while wiping the display screen as it may scratch the screen. Do not wipe with such solvents as alcohol,gasoline, acid, alkali, detergent, volatile oil and diluents since these solvents may damage the product.
- ◆Condensate may appear inside the screen in high humidity, and this is a normal phenomenon as generally temperature difference between the external and internal glass surfaces may lead to water droplets on the internal glass surface. Such water droplets will disappear automatically after 24h of normal use. Please rest assured to use the product.

## **Precautions**

- ◆Do not insert any sharp or metal object into the vent or touch the signal connector with any sharp or metal object; otherwise short circuit or electric shock can be caused.
- ◆Do not exert pressure on the LCD screen as it is made of glass.
- ◆Do not place the product on an unsteady trolley, shelf or table; otherwise it may turn over. Move the product carefully when it is on a trolley. Emergency stop, excessive force or uneven ground can result in tipping over of the trolley and the product.
- ◆Openings on the product are designed for heat dissipation to ensure good performance. Vent holes should not be covered with objects such as newspaper, tablecloth and curtain as they may impede ventilation.
- ◆Do not allow a still picture or an active picture containing stationary text or icon to remain on the screen for too long because this will leave a "ghost image" on the screen, and it will not disappear long after shutdown.

## **Product Features**

This product uses HD LED-backlit panel, IR and multi-touch technologies. Equipped with a writing software, it is convenient, highly interactive, safe and environmentally friendly.

#### ●**High interconnectivity**

This product can connect to other devices. It allows wireless connection with PCs, PADs and mobile phones, realizing wireless transmission of documents, wireless push of videos and wireless screen cast.

#### ●**Extraordinary Display**

This product uses a high-quality HD LCD panel featuring original display color, vivid pictures, uniform display, no flickering, and quick response. You can enjoy HD pictures from different angles.

#### ●**Accurate Touch Control**

This product incorporates the advanced touch technology featuring quick response, high positioning accuracy, strong environmental adaptability, accurate operation, etc. No stylus is needed; you can operate with your hand by clicking, dragging and other actions.

#### ●**Highly Interactive**

This product is preinstalled with a professional writing software. It provides multiple types of pens, drawing tools and other functions, and you can write and move the contents as you like.

# **Accessories**

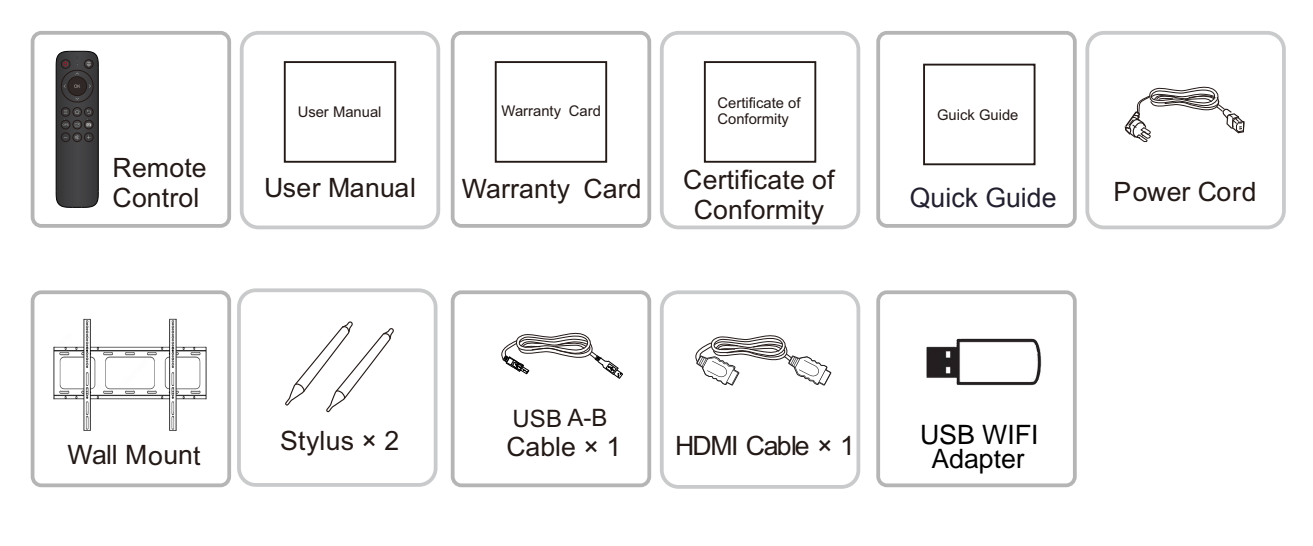

# **Wall Mount**

### **1. Precautions for Installation**

- ●For installation of the wall-mount bracket, at least two professional workers are required; you should not attempt to install it, otherwise injury may result.
- ●During installation, assistance from professional workers is needed to designate the installation also, measures should be taken to make sure it can bear certain amount of external force. Make sure the bracket is installed onto a firm wall rather than plaster board or other surface which can not provide strong support.
- This product should be installed on a vertical plane, not on an oblique plane; also, it should not be installed with the front facing upwards; otherwise falloff of the product or personal injury may be caused.
- ●To avoid damage of the product or injury, keep the bracket out of the reach of children.
- ●Tighten the screws during installation to avoid product damage and injury.
- ●The installation is shown in the figure below; ventilation space should be kept around the product.

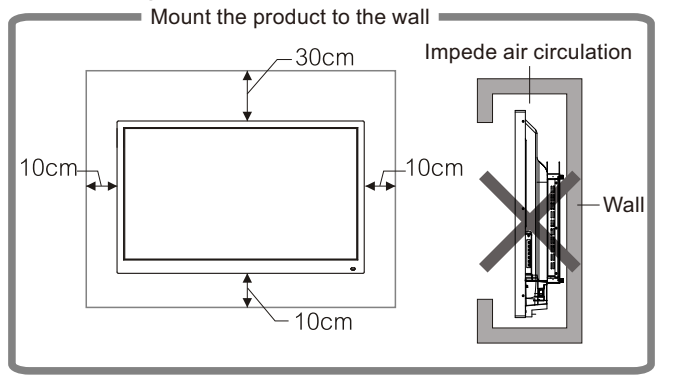

**2. For specific installation steps, see the wall mount instructions.**

Note: The port connection instructions are provided below. The listed port types are for reference only, and do not cover all ports on this product.

### ■**Power port**

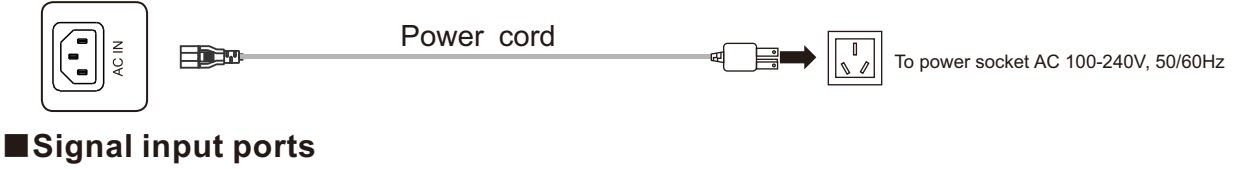

#### ●**USB port**

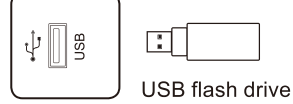

Ports

- ◆Note: 1. The output current of USB2.0 port is 500mA,and that of USB3.0 port is 900mA. In order to ensure normal operation, please do not simultaneously use all USB ports to charge external devices.
	- 2. Media USB port is used to connect external devices to the Android system of the product. which enables data reading via the file manager of this product. PC USB port is used to connect OPS equipment. PUBLIC-USB port serves as both Media USB port and PC USB port, and is automatically switchable with the signal source.
	- 3.This product is connected with wireless keyboard and mouse. In case of stuck operation or slow response, change the wireless receiver to another USB port, or use the USB extension cable to connect the wireless receiver, thus to enlarge the reception range.
	- 4. Some nonstandard USB devices may be unrecognizable, please use standard USB devices.
	- 5. For upgrading software with a flash drive, please use a USB2.0 flash drive.

## ●**HDMI-IN port**

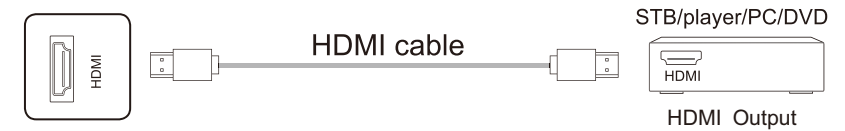

 $\blacklozenge$  Note: The maximum resolution supported by HDMI port is  $4K@60$ HZ, please see the section of technical parameters for the detailed signal formats. When 4K@60HZ signals are played, the EDID version in the OSD menu should be switched to EDID2.0.

## ●**TOUCH USB port**

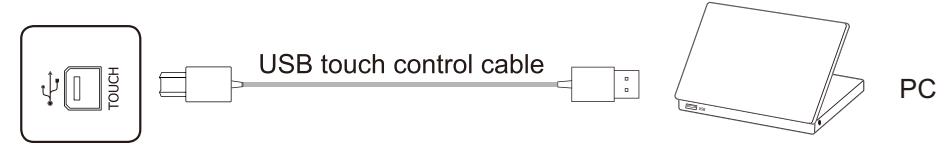

◆Note: When the TOUCH USB port is connected to the same device with the signal source, the external device can be operated by the TOUCH function.

# **Port Connection**

## ●**VGA audio/video port**

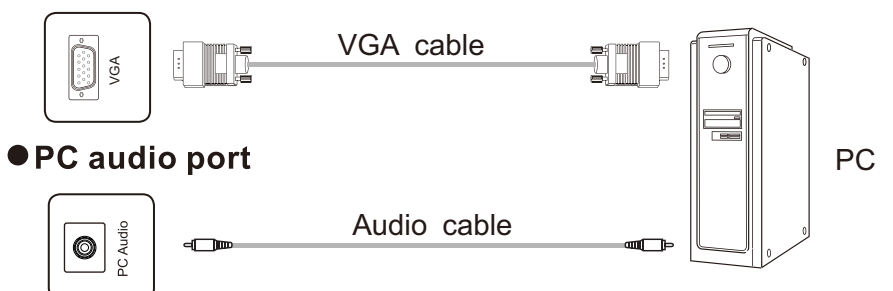

◆Note: For signal formats supported by the VGA port, see the Technical Parameters.

### ●**DP port**

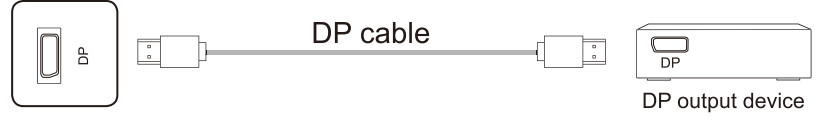

◆Note: the maximum resolution supported by DP port is 4K@60HZ. The signal quality depends on length and quality of the DP cable, so please use the recommended cables or those of famous brands on market.

### ●**AV-IN port**

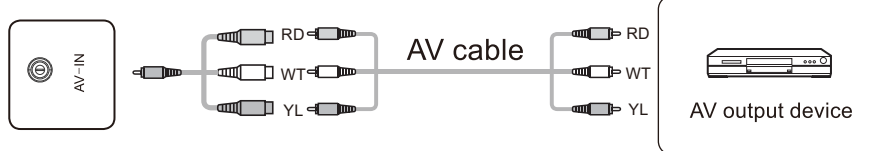

◆Note: the type of AV-IN port is Φ3.5mm MINI port. For connecting signals, a MINI adapter cable or a MINI adapter and an AV cable are required and connected as indicated by the figure.

### ●**YPBPR port**

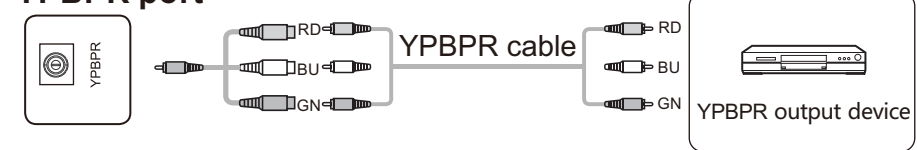

◆Note: the type of YPBPR port is Φ3.5mm MINI port. For connecting signals, a MINI adapter cable and a YPBPR cable are required.

## ■**Signal output ports** ●**AV-OUT port**

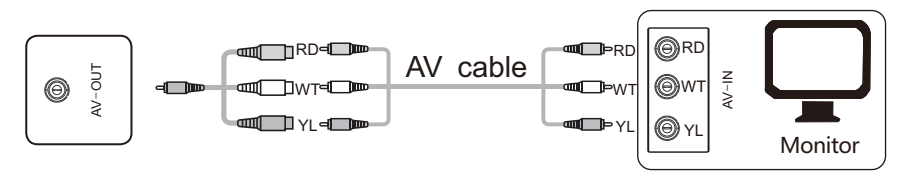

◆Note: the type of AV-OUT port is Φ3.5mm MINI port. For outputting signals, a MINI adapter cable and an AV cable are required; for connecting signals, a MINI adapter is required and connected as indicated by the figure.

### ●**HDMI-OUT port**

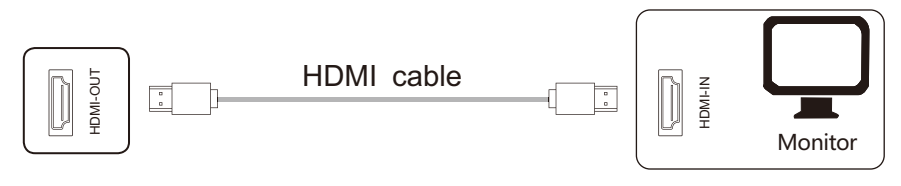

◆Note: the HDMI-OUT port can output Audio&Video signals to the HDMI-IN port of the second product, thesecond product can replay the Audio&Video signals to the third product, so on and so forth. The maximum relaying amount depends on quality and length of the HDMI cable, so it suggests using the cables provided by us.

## Audio ports

## ●**Optical fiber port**

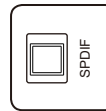

Optical fiber cable SPDIF IN  $\blacksquare$ बा⊟ा⊓

◆Note: this port can output audio signals of this product to speakers with a SPDIF-IN port.

## ●**Audio-OUT port**

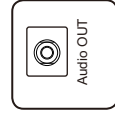

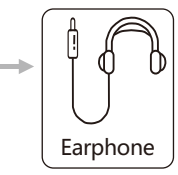

Stereo

◆Note: Audio-OUT port can be connected with a headset or an external speaker. ■**Control ports**

## ●**RS232 port**

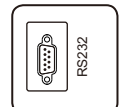

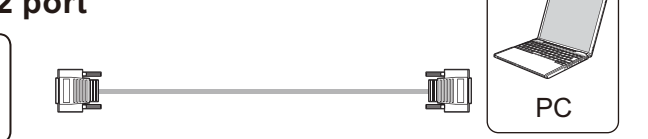

◆Note: RS232-IN port is connected to the PC; the product is operated via the PC.

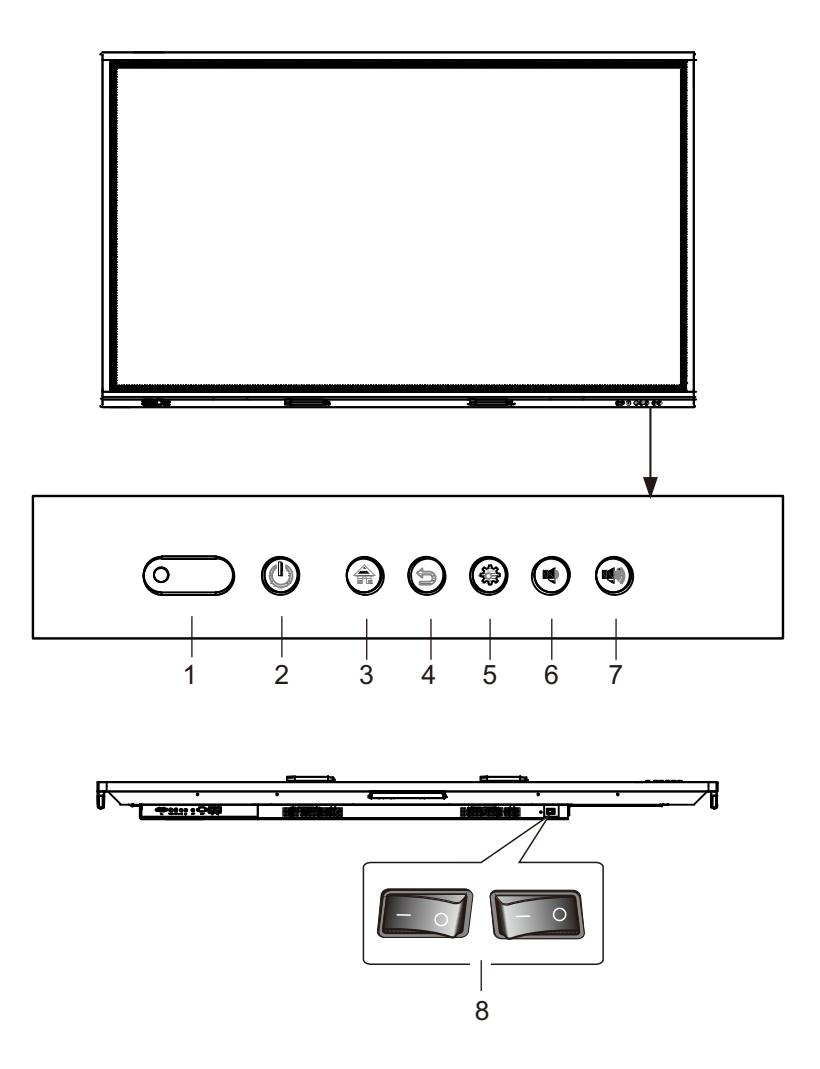

- 1. Indicator light, remote control receiver and light sensing receiver; 2.  $\mathbf{\mathbf{\mathbb{O}}}$  :Power;
- 3.  $\circledast$  : Homepage 4.  $\circledast$  : Return and touch unlock; 5.  $\circledast$  : Setting; 6.  $\circledast$  :Vol-; 7.  $\circledast$  : Vol+; 8. Switch.

#### **Precautions for Use of Remote Control**:

- ●Aim the remote control at the remote receiver when using the remote control. Any object placed between the remote control and the remote receiver may disturb the operation.
- ●Protect the remote control from vibration. Do not expose the remote control to direct sunlight as heat may deform it.
- ●When the remote receiver is subject to direct sunlight or strong light, the remote control may malfunction. In such case, please change the angle of lighting or the product, or operate the remote control close to the remote receiver.
- ●Replace the batteries in case of low battery as it will reduce the range of the remote control. If the remote control is to be left unused for a long period of time or the batteries are depleted, please remove the batteries as battery leakage may damage the remote control.
- ●Do not use batteries of different types or mix a new battery with a used one. Always replace batteries in pair.
- ●Do not throw batteries into a fire or recharge or disassemble batteries. Do not recharge, short-circuit, disassemble/assemble, heat or burn any used batteries. Please dispose of waste batteries according to applicable environmental regulations. Do not expose batteries to any hot environment, like direct sunlight, over the fire.

#### **Keys on the Remote Control**

Type A Remote Control

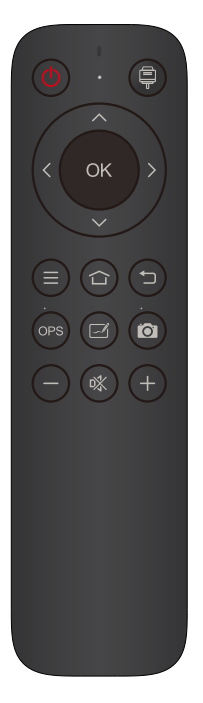

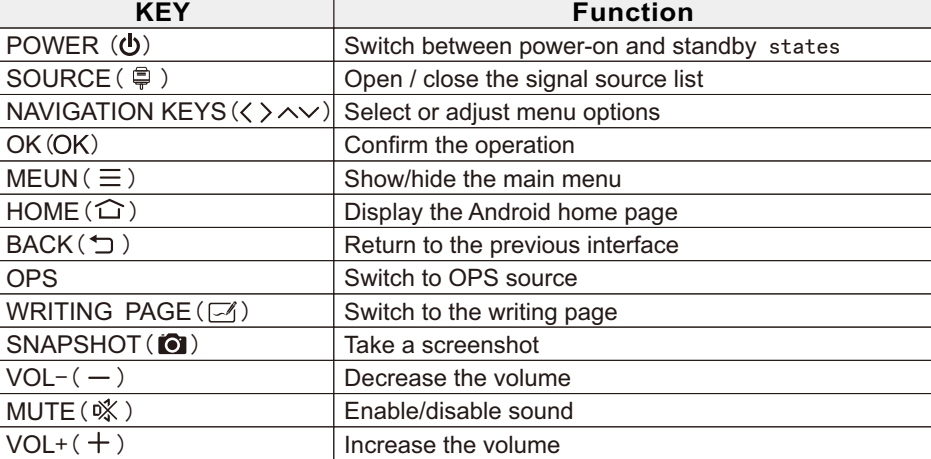

**1. The picture is for reference only, subject to the actual remote control. 2. Functions of keys on the remote control may vary, subject to actual functions.**

#### **Startup/Shutdown**

◆Startup/shutdown

Use 100-240V AC as the power supply.

 $\Phi$  on the panel and the remote control can be used to switch between power-on and standby states.  $\Phi$  on the rear panel has two ends. Press the  $O$  end to power off the product; press the I end to power it on.

#### ◆Auto standby

In the Android main interface, whether there is signal input or not, the product will not enter the standby mode.

In the non-Android main interface, if there is no signal input within 15min, the product will automatically enter the standby mode.

#### ◆Save before shutdown

Before shutdown, the product will save the picture and sound settings. Upon restart, these settings will be used.

#### ◆OPS ON/OFF

If the product is installed with the OPS module and it is in OPS signal source, the OPS module will start automatically. If not, start it manually.

Before turning off the product, first use the touch function or mouse to turn off the OPS module from the Start menu. The Standby key on the panel or remote control can be used to turn off the product only after the OPS module completely shuts down.It is not allowed to press the Standby key or directly disconnect the power supply without turning off the OPS module as it will damage the OPS module.

When the OPS module enters the OFF state and no operation is performed on the PC for a long period of time, this product will enter standby. To use the module, just restart the product. **Note: The OPS module is optional.**

#### **Sidebar Setting**

Press the sidebar shortcut key arrow, or slide the edge of the screen inwards(when turn off the touch signal switch) to tune out the sidebar menu that are respectively system setting, signal source/menu setting, small tools, progress management, switch to Android homepage, return and comments.

#### **Signal Source Switching**

You can use the remote control or touch function to switch the source by the following methods:

Method one: press the "Signal Source" key on the remote controller to call "Signal Source Menu", press the cursor key on the remote control to select a signal source, press the"OK" key, and then the product will switch to the input signal source that you selected.

Method two: selected the side bar menu > Signal Source Settings, select signal source, and then the product will switch to the input signal source you select.

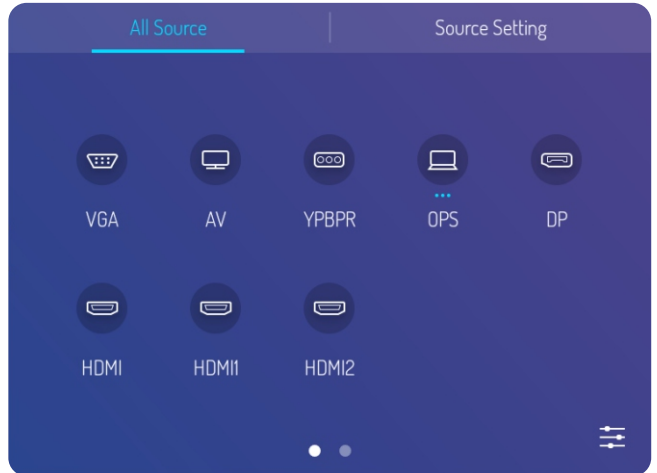

Remark: the picture is for reference only, subject to the actual signal source menu.

#### **Signal Source Setting**

Upon the signal source menu, select the right one and enter the signal source setting submenu, it can set the signal source auto-switching, signal source lock, power-on signal source and auto-poweroff without singal.

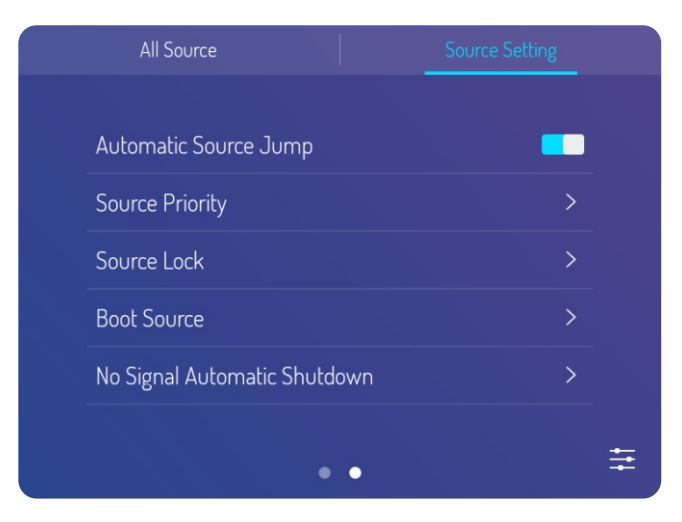

#### **Image Mode**

Select sidebar menu, press setting icon to enter signal source setting menu, then press the menu icon on the bottom right corner of signal source setting page to enter menu page, it can adjust the image mode, cool and warm tones and scaling patterns as well when move to image mode suboption.

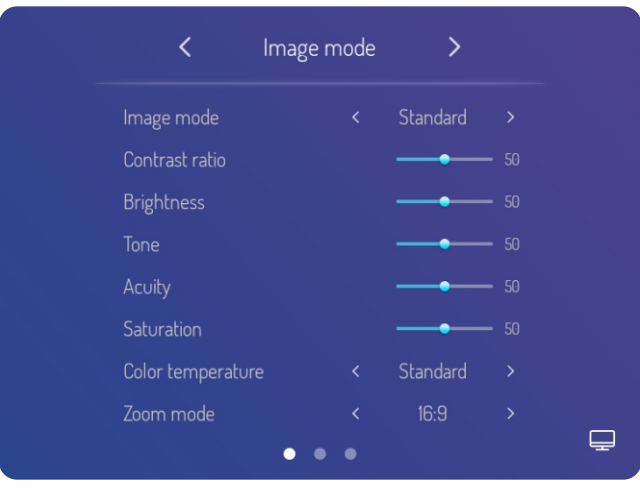

#### **Voice Mode**

Select sidebar menu, press setting icon to enter signal source setting menu, then press the menu icon on the bottom right corner of signal source setting page to enter menu page, it can adjust the volume, equilibrium, bass and treble setting, sound output device setting and so on when move to voice mode suboption.

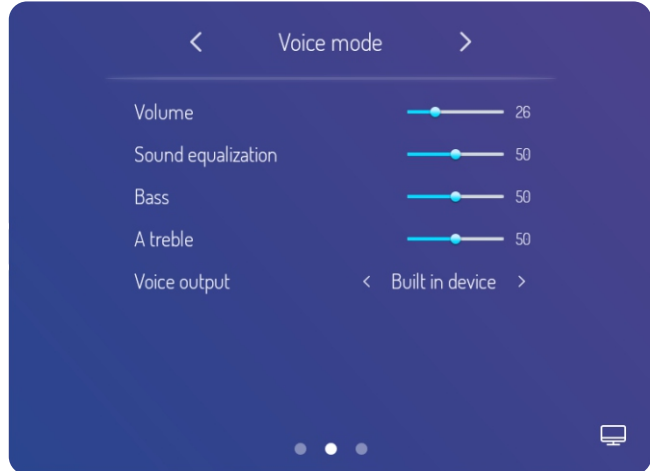

#### **Menu Setting**

Select sidebar menu, press setting icon to enter signal source setting menu, then press the menu icon on the bottom right corner of signal source setting page to enter menu page, it can adjust the back light, auto-backlight, EDID version, HDR, HDMI output resolution setting etc,. when move to menu setting suboption.

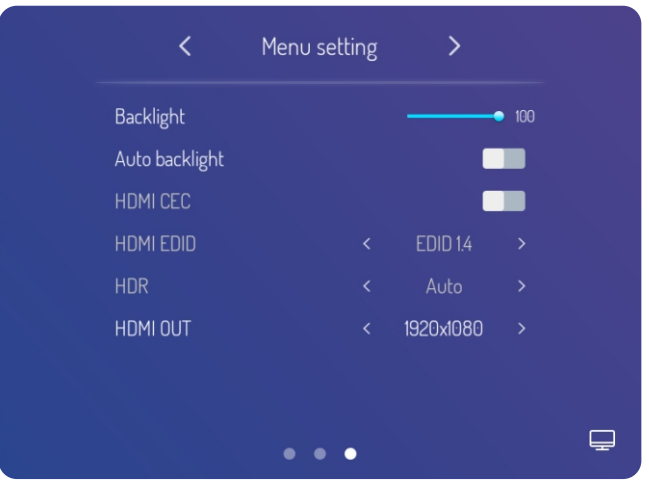

#### **Network Settings**

Select sidebar menu, press the setting icon and then enter systems setting page where it can conduct wireless network, wired network, wireless hot spot setting.

- ◆Wireless Network (optional)
- 1 .Select sidebar menu > System Settings > Wireless Network.
- 2. Turn on WLAN switch.
- 3.Select the network to be connected from Network List, enter the connecting password, and then success to connect the wireless network.
- 4.If there is no desired network in Network List, it can manually add a network.

#### ◆Wired Network

- 1.Connect one end of the network cable to the network port of this machine before using wired network, and then connect the other end to a router.
- 2.Select sidebar menu > System Settings > Wired Network.
- 3. Tum on connecting switch.
- 4.Select "DHCP" in IP settings, and then the machine will automatically obtain an IP address and connect to network.
- 5.Select "Static" in IP settings, manually input IP address, gateway, network prefix length, DSN address, and then click "Finish" to connect to network.
- ★Remark: there are two network ports on this machine, either of which can be connected to wired network (choose one of them). When one network port is connected with a router, the other port can be connected with an external device. At this ime, the Android system of this machine, OPS (Windows system only) and the external device form a LAN, which can be connected to network at the same time.
	- ◆Wireless Hot Spot(optional)
		- 1 .Select sidebar Menu > System Settings > Wireless Hot Spot.
		- 2. Turn on hot spot switch.
		- 3. Enter the hot spot name in the textbox, and the system defaulted name is "Android AP—7654" which is changeable into other name.
		- 4.Select encryption type. In case of opening network, no password is required, but any device that finds this network can connect to the WIFI network of this machine. In case of WPA PSK/WPA2 PSK encryption, a protective password over 8 digits shall be entered, and the correct password is required for other device that finds this network to connect to network.
		- 5. After encryption is selected, the system will automatically configure a password or it can also enter a password in the password box.
	- 6. Click "OK" to save setting, and then this network can be found by other WIFI devices within the range when they search WIFI networks.

★Note: please set the network password and complicate it as much as possible.

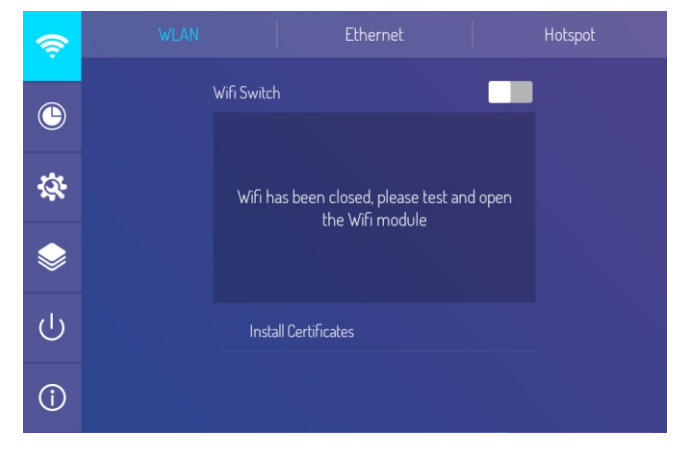

#### **Date and Language Setting**

Select sidebar menu, press setting icon and enter system setting page, it can automatically synchronize and update the time from the network automatically, 24 hour setting as well as date, time, zoom, input method, system language setting etc. when move down to system setting and applications page.

# **Basic Operations**

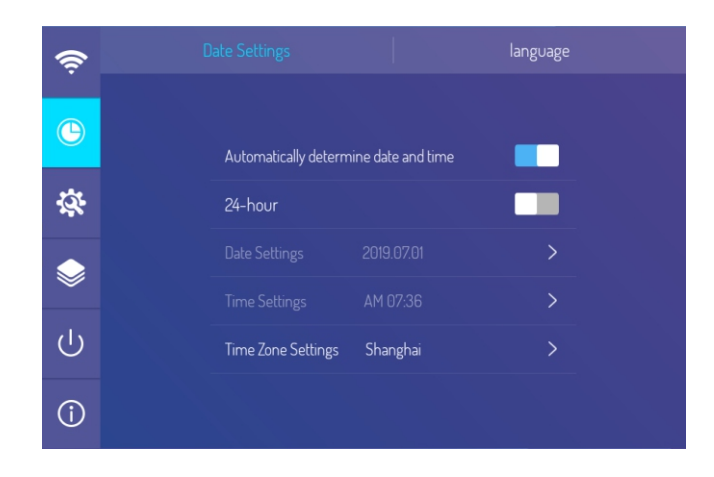

#### **System Setting and Applications**

Select sidebar menu, press setting icon and enter system setting page, it can set wallpaper, screen-lock background, no signal image, count-down, password alteration, start-up screen lock, factory data resetting, automatic checking for updates, manual checking for updates, Android application management, etc. when move down to system setting and applications page.

Remark:

- 1. The option of wallpaper and screen lock background images can be PNG, JPEG form, and suggested resolution are 1920\*1080 and 3840\*2160, In order to make sure the successful import and smoothly running of the system, please do not select overlarge document.
- 2. The initial password is 888888. Please keep in mind of the modified passwords if you want to change it. If the password is forgotten, please contact after-sale personnel for super password and reset the password.
- 3. Please do not arbitrarily restore factory settings. When encountered malfunction, please conduct the operation of factory data resetting under the guide of after-sales personnel.

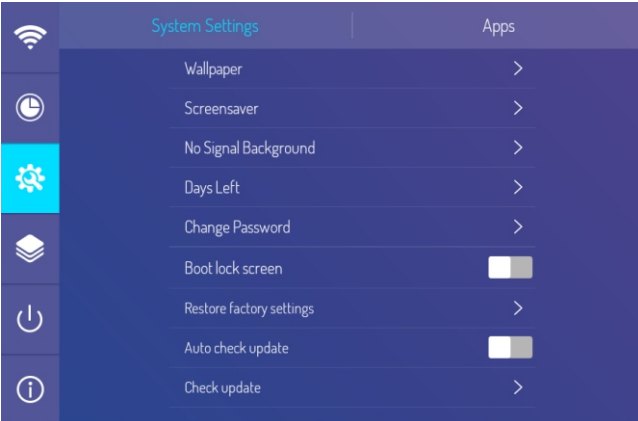

#### **Control Lock and Centralized Control Setting**

Select sidebar menu, press the setting icon and enter system setting page, it can set remote control lock, touch lock, panel lock, smart screen refreshing, gesture on/off, centralized control etc.

Remark:

- 1. Touch lock can only be removed via the return key of remote control and keyboard plate.
- 2. The function of Smart Screen Refreshing is to prevent image retention due to static frame displayed for a long time which may causes electric burning injury to LCD.
- 3. Gesture on/off can set gesture to switch to sidebar menu( slide from the side of screen to the central), bottom-bar menu( slide upwards from bottom left of the screen), and floating ball menu( tune-out with three-finger touch).

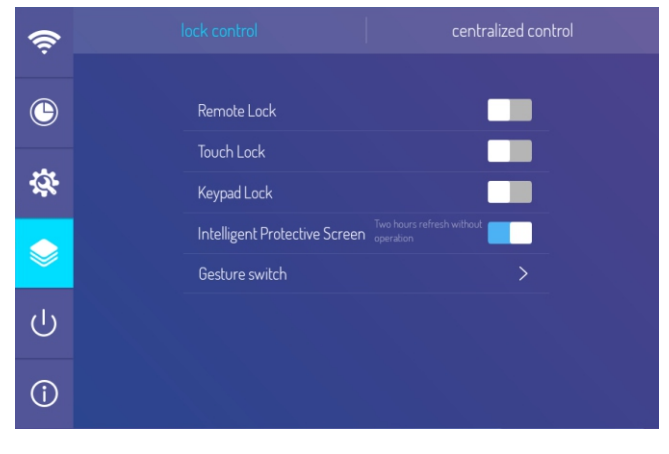

### **Power On/off Setting**

Select sidebar menu, press setting icon and enter system setting page, it can set wake on LAN, timing switcher, startup time, shutdown time and so on when move down to power on/off setting.

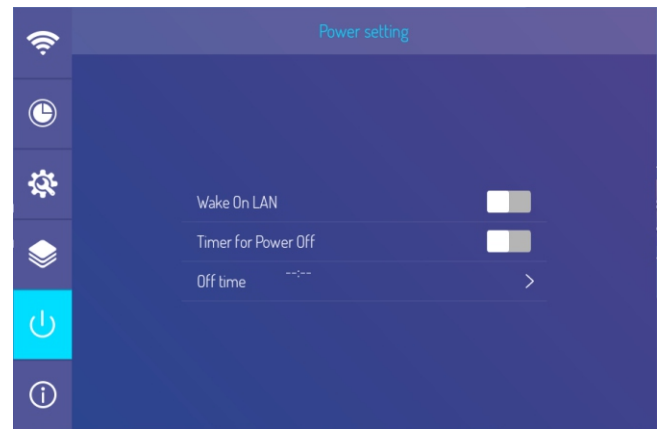

# **Basic Operations**

#### **Comments**

Select sidebar menu, press comments icon, then it can annotate the page and conduct relevant operation.

(Note: The homepage background and icons are subject to practical products.)

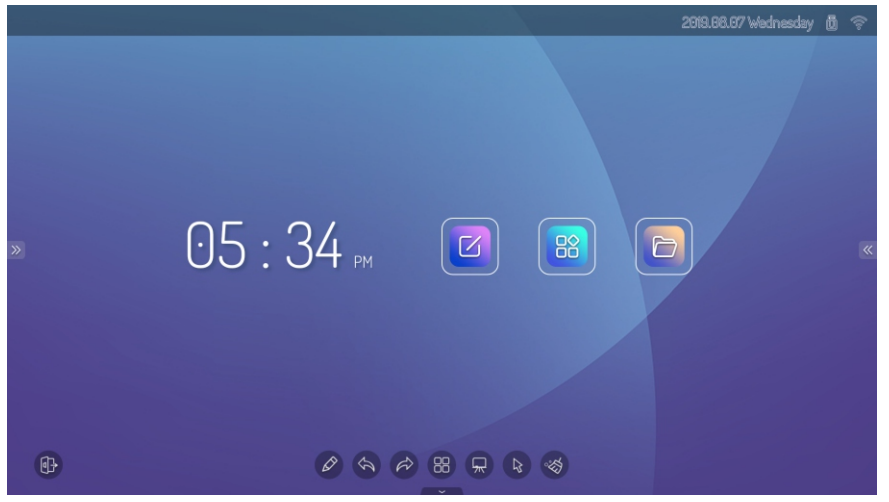

#### **Android Homepage**

There are time, date, flash drive information, network information, hot spot information and shortcuts for whiteboard and file manager on the home page. All apps include system apps and third party apps.

(Note: The homepage background and icons are subject to practical products.)

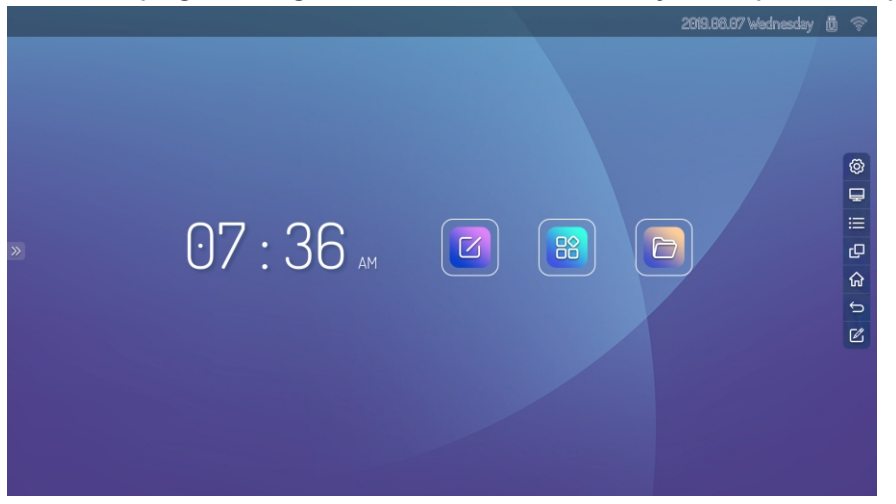

#### ★Special tips

User can install new application and the operations may vary. The operation methods detailed in this Manual are for reference only. User shall operate the machine according to the actual situation.

#### **Writing Software**

The electronic whiteboard writing software contains selection, background setting, brush setting, undo, restore, text, clear screen, save, import picture, spot light and split screen and other functions.

(Note: The writing software function will be updated in real time are subject to practical products.)

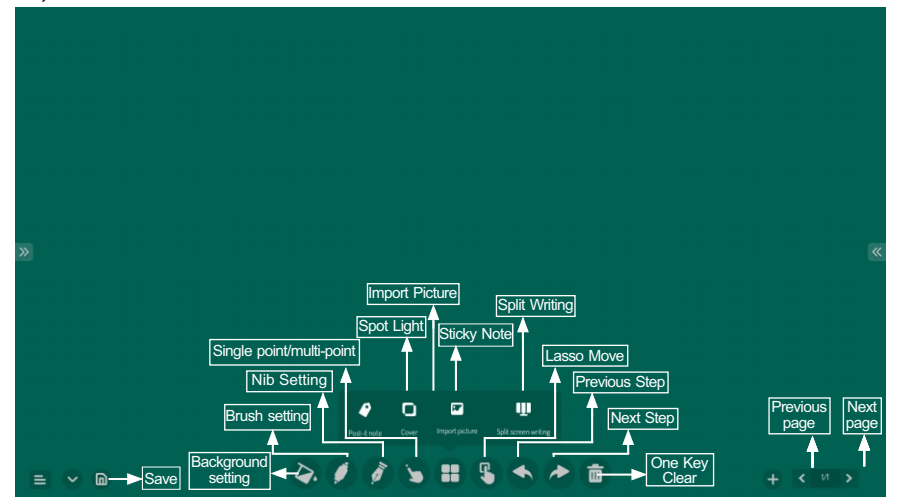

#### **Documents Manager**

The document manager supports the playing of images, videos, audio, etc. Long pressing can move, copy, delete selected document.

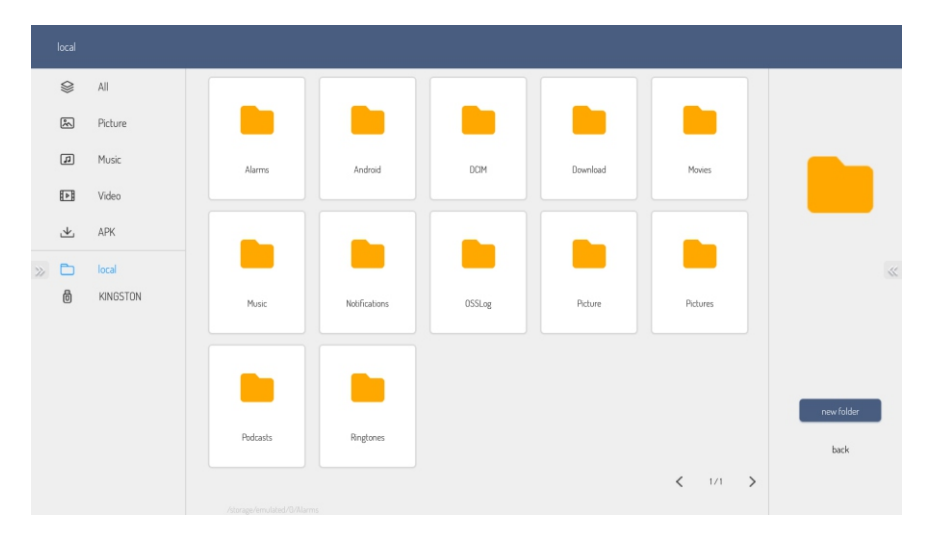

#### **Quick Operation**

Two fingers are placed in the middle of the screen to call up the Popup loop menu. Swiped up along the edge of the bottom left corner of the sreen, it will come out Help and Popup loop qucik menu. Click the help icon to view the operation guide and click on the Popup loop for quick shortcuts.

(Note: The homepage background and icons are subject to practical products.)

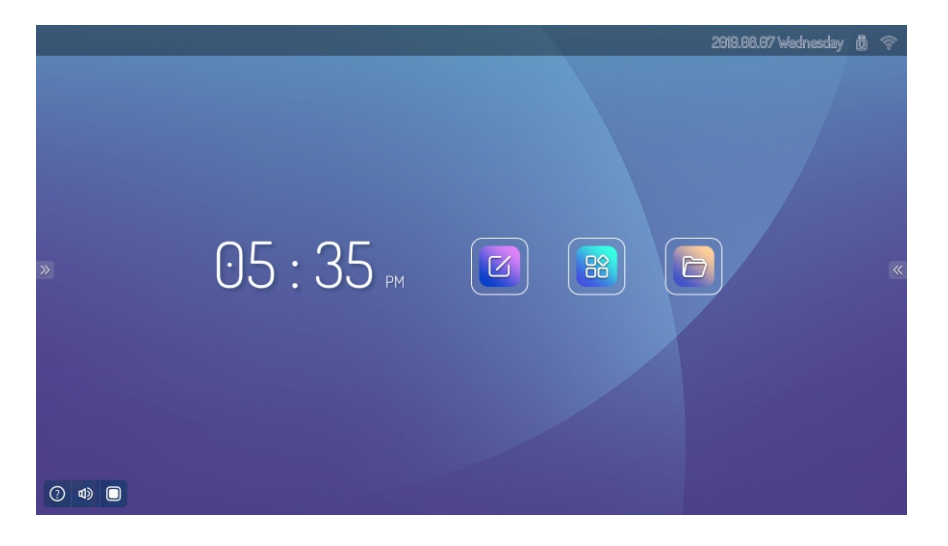

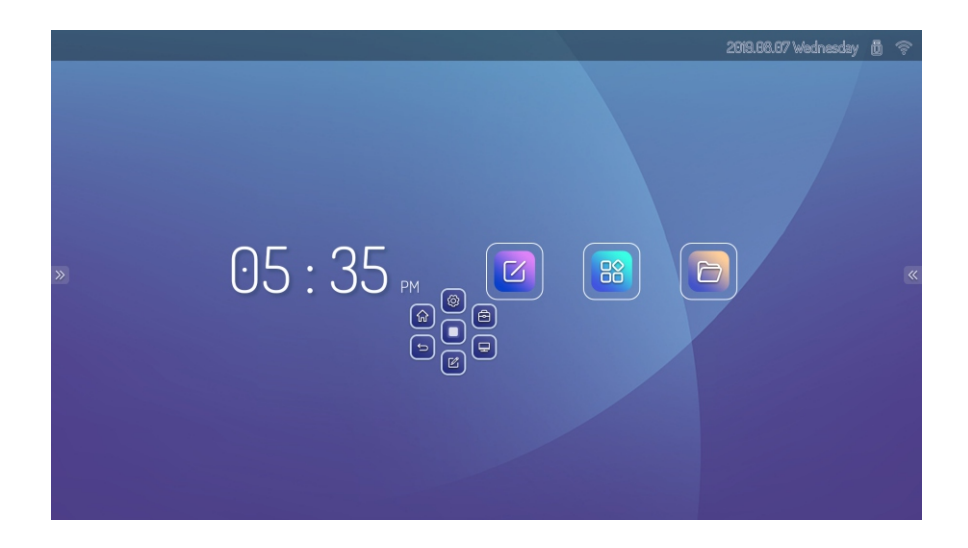

# **Technical Parameters**

## **Mode Display VGA**

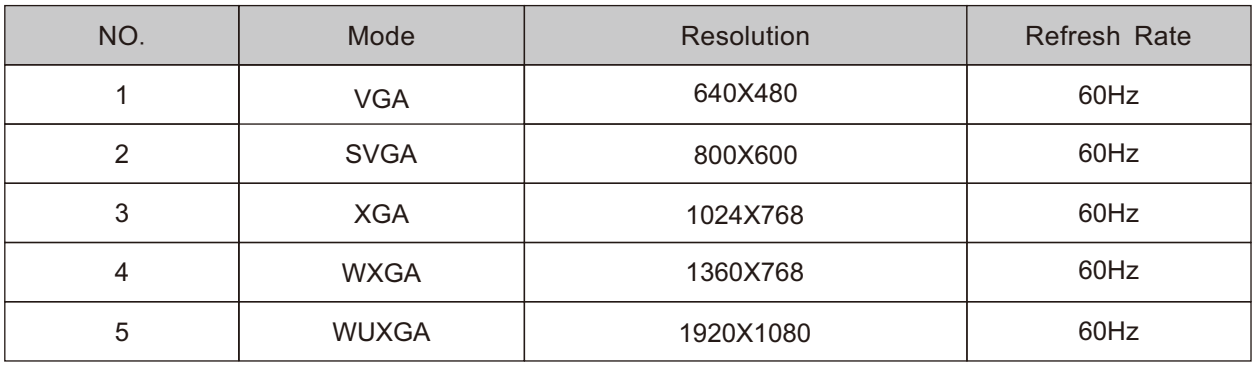

#### **Mode Display HDMI**

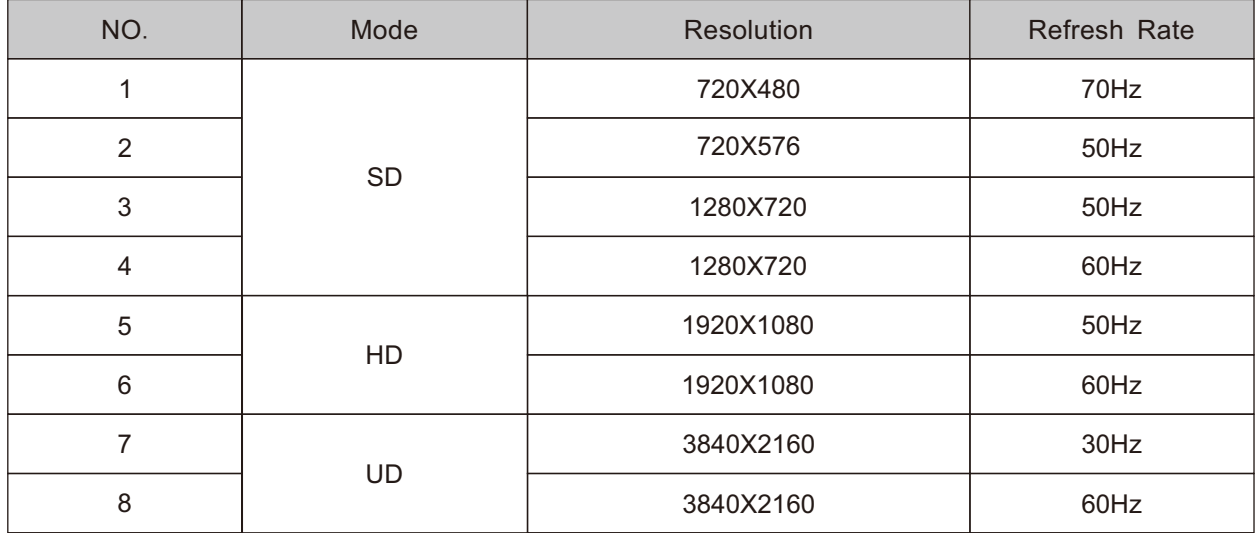

## **Mode Display YPBPR**

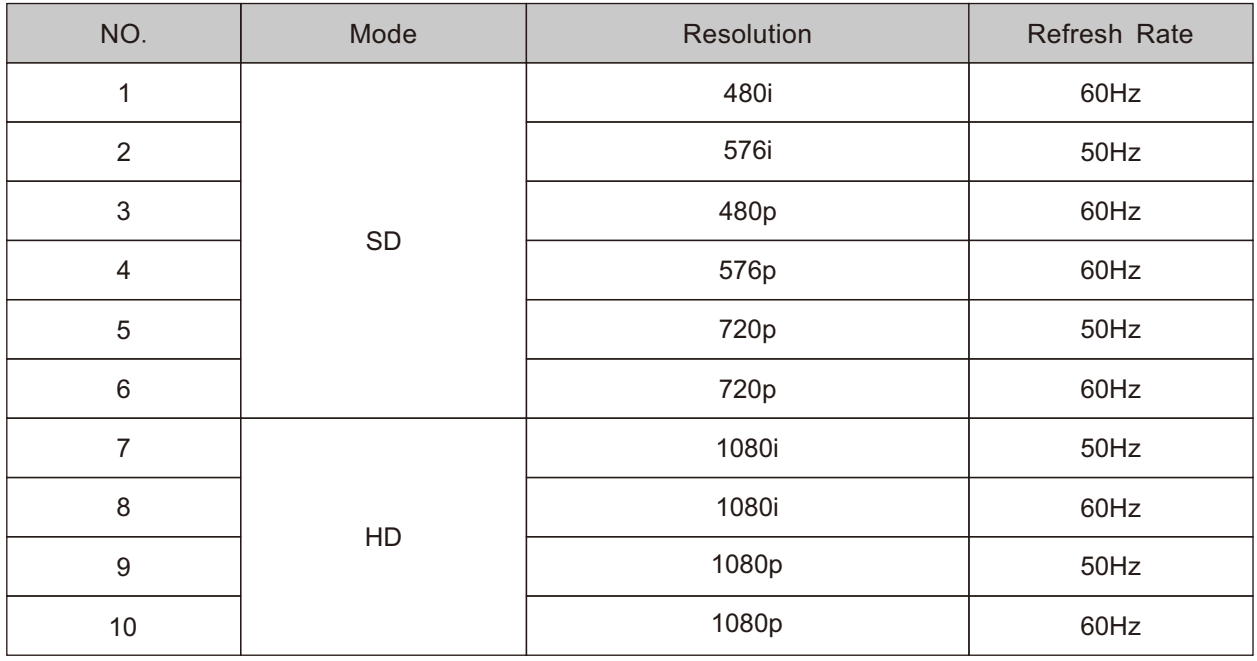

## **Mode Display DP**

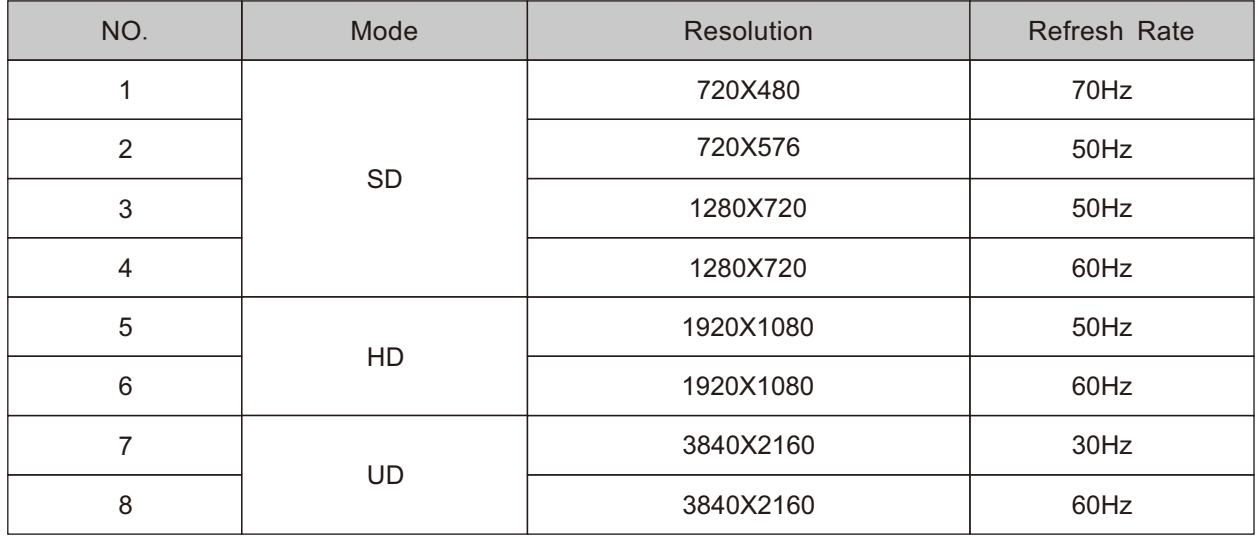

Special Tips:

Please check the following table to see if it can help to find out the reason for the malfunction encountered before performing maintenance. When it still cannot remove the fault according to the operation of this instruction book completely, please contact the service center to conduct product maintenance.

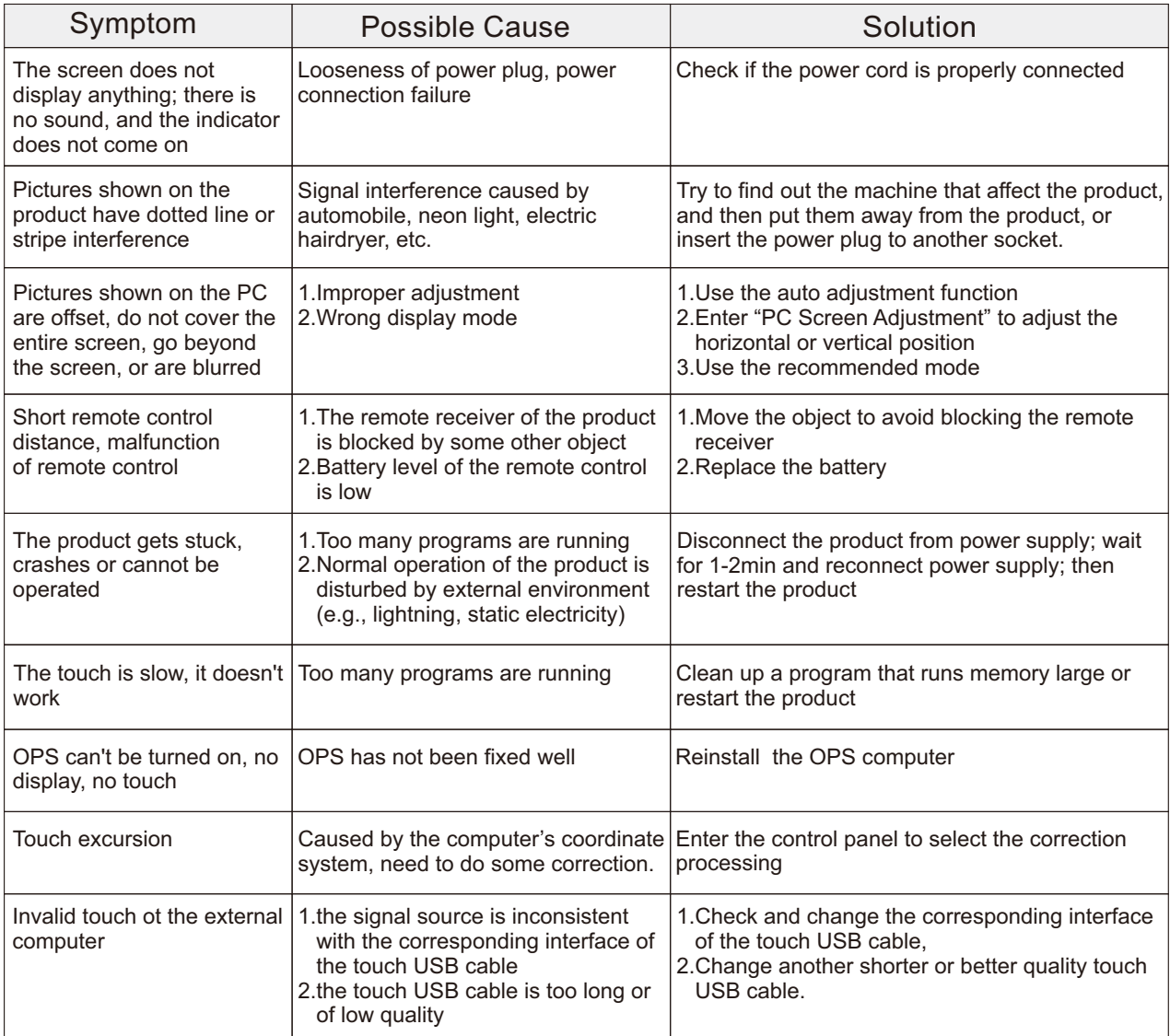

## **Important Statement on Network Service**

All contents and services obtained from the machine are owned by third parties and protected by copyright, patent, trademark and/or other intellectual property laws. These contents and services are only for your personal non-commercial purposes, which shall not be used in a way not authorized by the content owner or service provider.

Under no circumstance shall our Company be liable for any direct, indirect or unexpected losses or damages arising from your or any third party's access to any contents or services or any information or third-party software through this product.

Third-party services may be subject to change, removal or discontinuation without prior notice. Our Company does not represent or warrant that some services or contents will remain accessible at any time.

Our Company will not be responsible for any service related to these contents and services, or assume any liability for customer service. For any question or service request about these contents and services, please directly contact the corresponding content or service provider.

## **Toxic/Hazardous Substances/Elements in the Product**

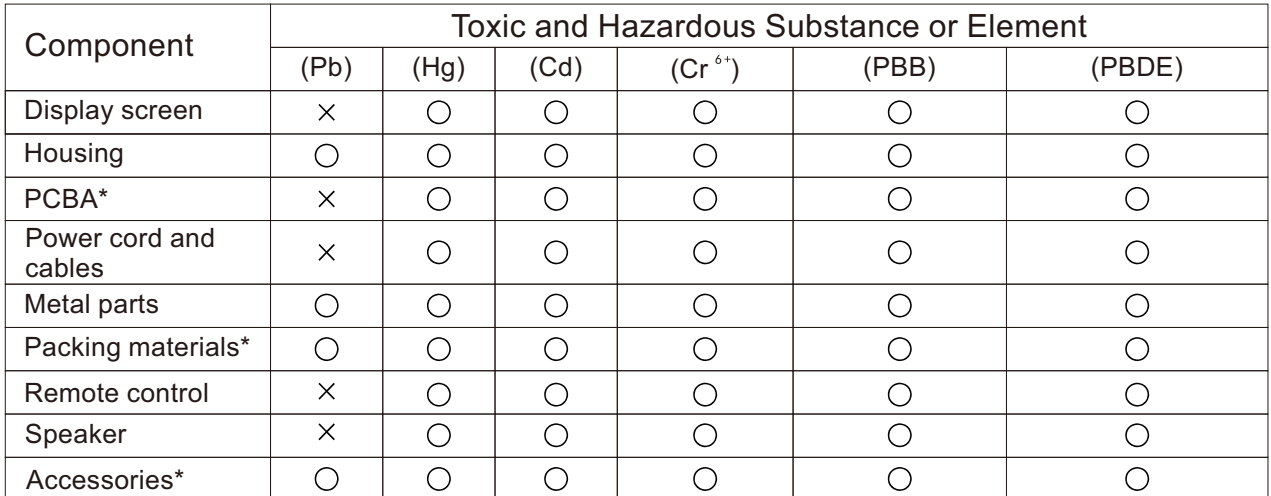

This table has been prepared in accordance with GB/T26572-2011.

\*: PCBA includes the PCB and its electronic components;

Packaging materials include the carton, EPS, etc.

Other accessories include the User's Manual, etc.

- O:The content of such toxic/hazardous substance in all homogeneous materials of such component are under the content limit specified in GB/T26572-2011.
- X: The content of such toxic/hazardous substance in one or more homogeneous

 materials of such component goes beyond the content limit specified in GB/T26572-2011. As shown in the above table prepared based on the data provided by our material suppliers for each type of materials and verified by us, this product contains hazardous substances. The hazardous substances contained in some materials are irreplaceable at the current technological level although we've been trying to make improvements.

The environment-friendly use period of this product is 10 years (see the pollution control symbol in the right figure).

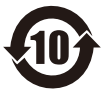

Such use period will be maintained under the normal working conditions specified in the User's Manual only.

#### **Indicative Description of Regulations on Recycling and Disposal of Waste Electrical and Electronic Products.**

To care for and protect the earth better, please send it to a local manufacturer with nationally recognized qualification for recycling according to the national applicable laws and regulations on recycling of waste electrical and electronic products when you no longer need this product or at the end of its service life.

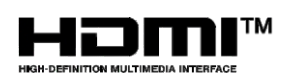

The terms HDMI and HDMI High-Definition Multimedia Interface, and the HDMI Logo are trademarks or registered trademarks of HDMI Licensing Administrator, Inc. in the United States and other countries.

This Manual is provided for reference only. The functions of the actual product are subject to change without further notice.